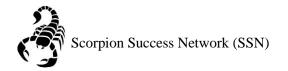

Step 1: Go to the NSC website and click the Login icon at the top right hand of the screen.

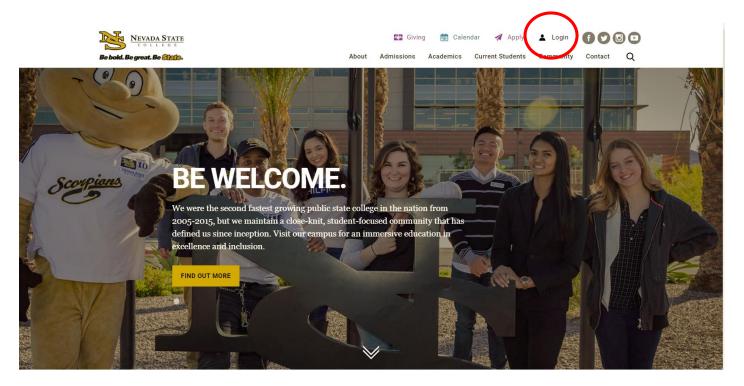

Step 2: Log in with your NSHE Number (student number) and Password

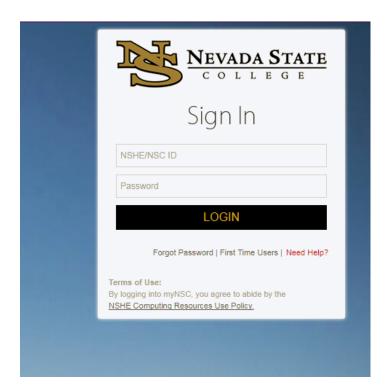

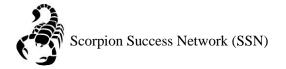

Step 3: Click on Apps

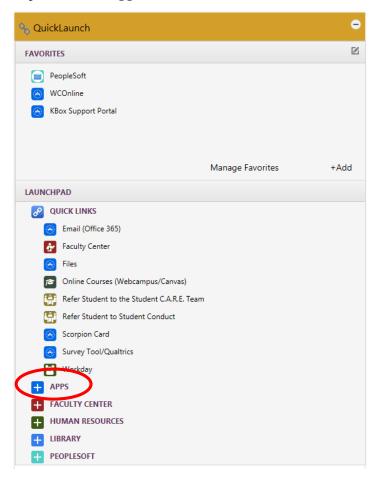

Step 4: Click on **Scorpion Success Network**. You can drag the Scorpion Success Network to your favorites section of the Quick Launch Section.

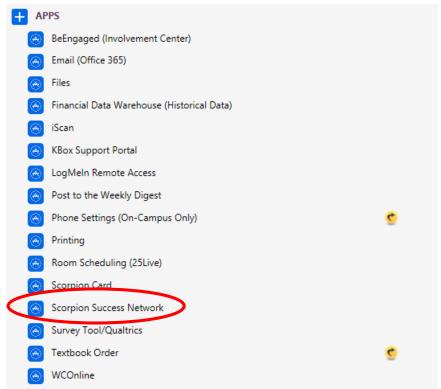

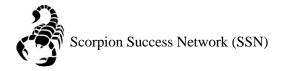

Step 4: Click on the three lines on the left side of the screen

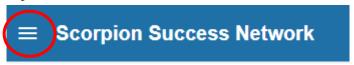

Step 5: Click "Students" as shown below

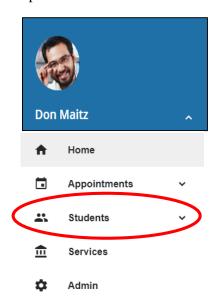

Step 6: You can search a specific student by searching by **Name** or **NSHE** Number by the two images below

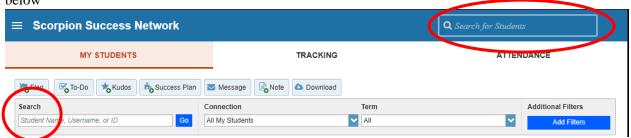

Step 6A: Another way you can search for a student is through **Connection** drop down menu

This can help you find the student that you currently have a **connection** with, such as being part
of your classroom for the semester or other reasons that would mean an ongoing connection.

Step 6B: You can also search for a student through the **Term** drop down menu, if you would like to search a specific semester.

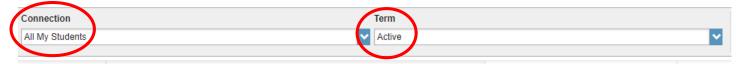

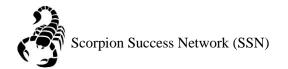

Step 7: Once you find your student, you are able to click their email address associated with their name and a new email window will pop-up for you send an email directly to the student.

| Name -       | Email                   |
|--------------|-------------------------|
|              |                         |
| <b>&amp;</b> |                         |
|              | sami588ballet@gmail.com |